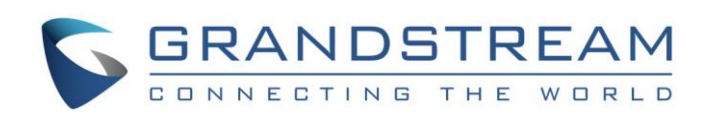

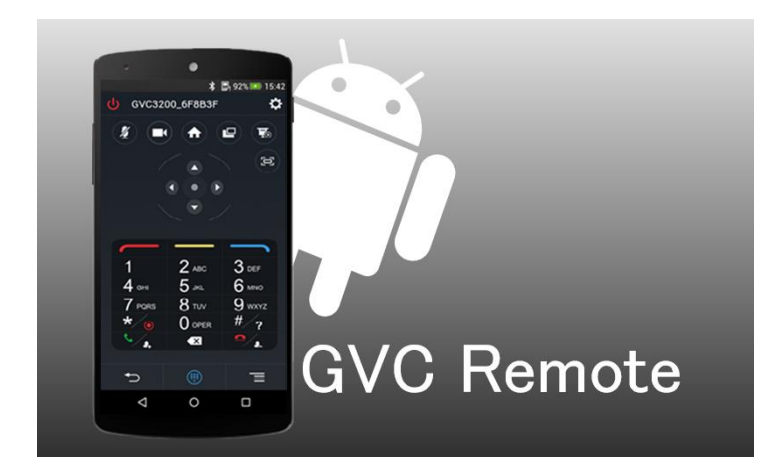

# GVC REMOTE CLIENT Android™ QUICK START GUIDE

©2015 Grandstream Networks, Inc. All rights reserved.

Grandstream Networks, Inc. 126 Brookline Ave, 3rd Floor Boston, MA 02215. USA Tel: +1 (617) 566 - 9300 Fax: +1 (617) 249 - 1987 [www.grandstream.com](http://www.grandstream.com/)

Reproduction or transmittal of the entire or any part, in any form or by any means, electronic or print, for any purpose without the express written permission of Grandstream Networks, Inc. is not permitted. Information in this document is subject to change without notice.

\*Android is a Registered Trademark of Google, Inc.

### **CONNECT DEVICE**

- 1. Open the app, and access to the HOME screen;
- 2. Tap on  $\Omega$  in the upper right corner to access to Settings screen (enable the Bluetooth at the same time automatically);
- 3. Tap on  $\boxed{\bullet}$  to search for all available GVC devices in the range. Each discovered GVC3200/GVC3202 could be distinguished by the last 6 digits of its MAC address;
- 4. Tap on the device name to start pairing;
- 5. Once connected, users could see the GVC device name on cellphone screen.
- 6. If "Vibrate on Touch" option is enabled, the cellphone will vibrate when pressing keys on keypad.

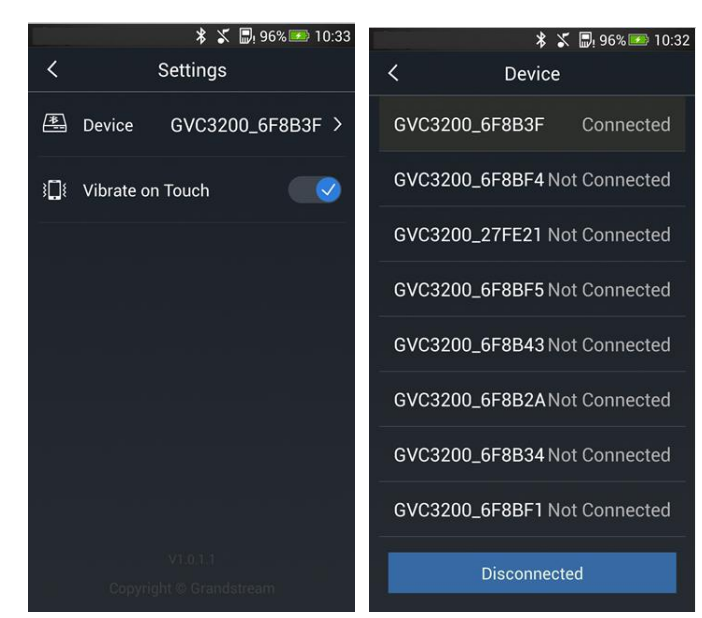

1. Tap on  $\left[\begin{matrix} 1 \end{matrix}\right]$  to access the camera control screen, and open PTZ panel;

## **USE HOME SCREEN**

- 1. Open the app, and access to the HOME screen;
- 2. The functions of icons are as follows:

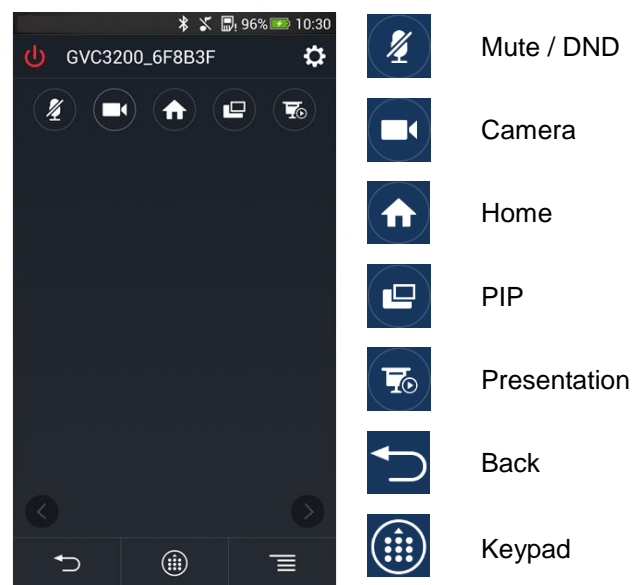

6. Press the PRESENTATION key  $\boxed{3}$  in the conference to send presentation to all members. When GVC3200/GVC3202 is in standby state on HOME

Slide left to switch ≣ the control panel Slide right to switch

the control panel

- Menu
	- Power ON/OFF
- 3. Touch the screen with finger, and slide over the screen. Slide left / right or slide up / down in the blank area, then tap on screen to confirm the operation;
- 4. Tap on  $\bullet$  or  $\bullet$  to slide left / right to switch the control panel. Use joystick or touchpad to control it.
- 5. Adjust volume by pressing the volume key of the cellphone.

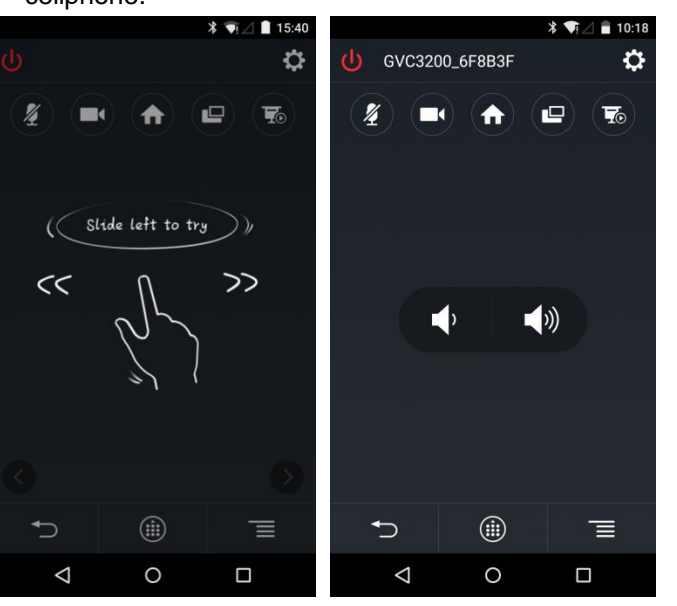

# **USE KEYBOARD**

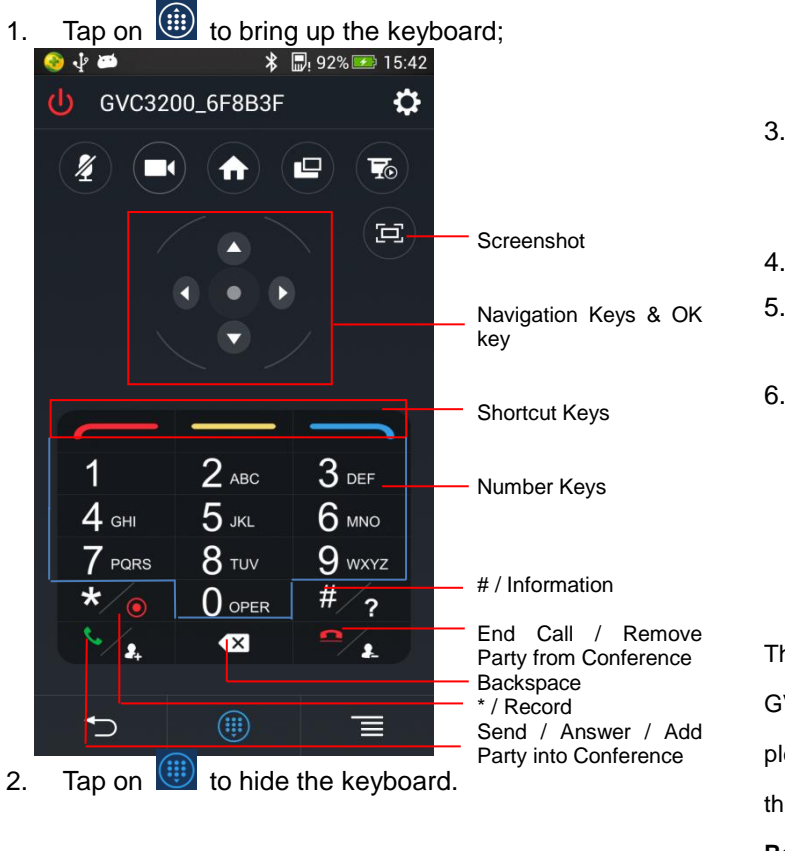

#### **USE PTZ**

### **NOTE:**

1. The GVC remote client will enter sleep state when timeout, tap on screen to wake it up.

2. If GVC3200/GVC3202 fails to connect to the remote control, please make sure the Bluetooth has been enabled, and go to Settings->General Settings to set "Disable Remote Control App Connect" to "No".

3. GVC remote client can connect to only one device at a time, please disconnect the existing device first if the user needs to switch device.

4. Press the BACK key on your cellphone to exit the client. 5. The PIP key  $\Box$  only takes effect when switching video screens in conference.

screen, users could also show presentation from a device connected to GVC3200/GVC3202 HDMI output 1 port.

The functions of main keys on GVC remote client are the same as GVC3200/GVC3202 Bluetooth remote control. For more details, please visit our website [http://www.grandstream.com](http://www.grandstream.com/) to download the latest "GVC3200/GVC3202 User Guide", and refer to chapter **Remote Control**.

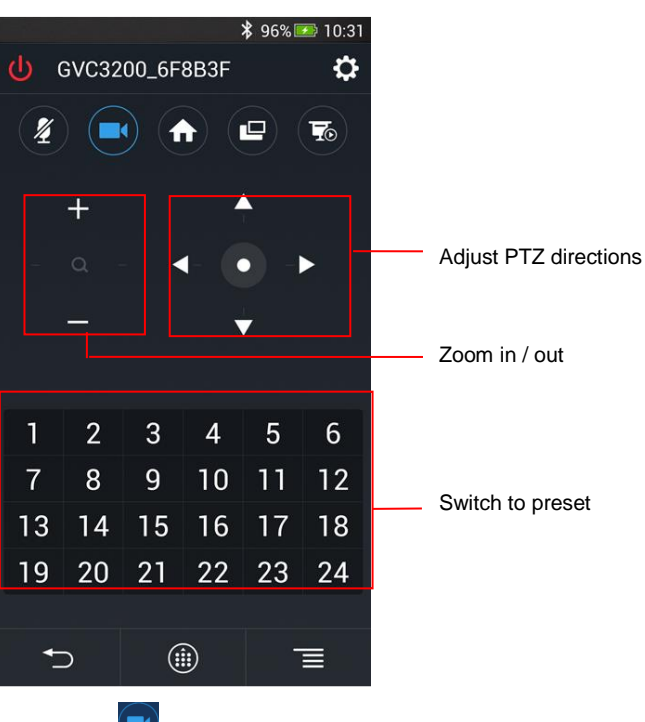

2. Tap on  $\Box$  to hide the PTZ panel.